**Section 2: Data Management in Excel for Gender Statistics from CBMS Database**

#### **B. Use of excel in navigating around the CBMS database**

## **FILTERING**

**PARIS** 

- Let us do the following together:
	- Open your excel file named "**Exercise for CD4.0 Data Man**"
	- Go to the worksheet named "**Exercise**"
	- Create a copy of **"Exercise".** This will retain the original data which will not be affected by any change you might make .
	- In the copied worksheet, click "**Data**", then Highlight the range of data including the Labels/Variable names and click "**Filter**".
	- Choose the Variable to be used for filtering by clicking the arrow beside its label/variable name and select the classification/category for filtering out by clicking on the box beside it.
	- What remains are the the data for the category of interest.

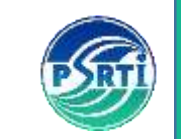

#### Open your excel file named "**Exercise for CD4.0 Data Man**"

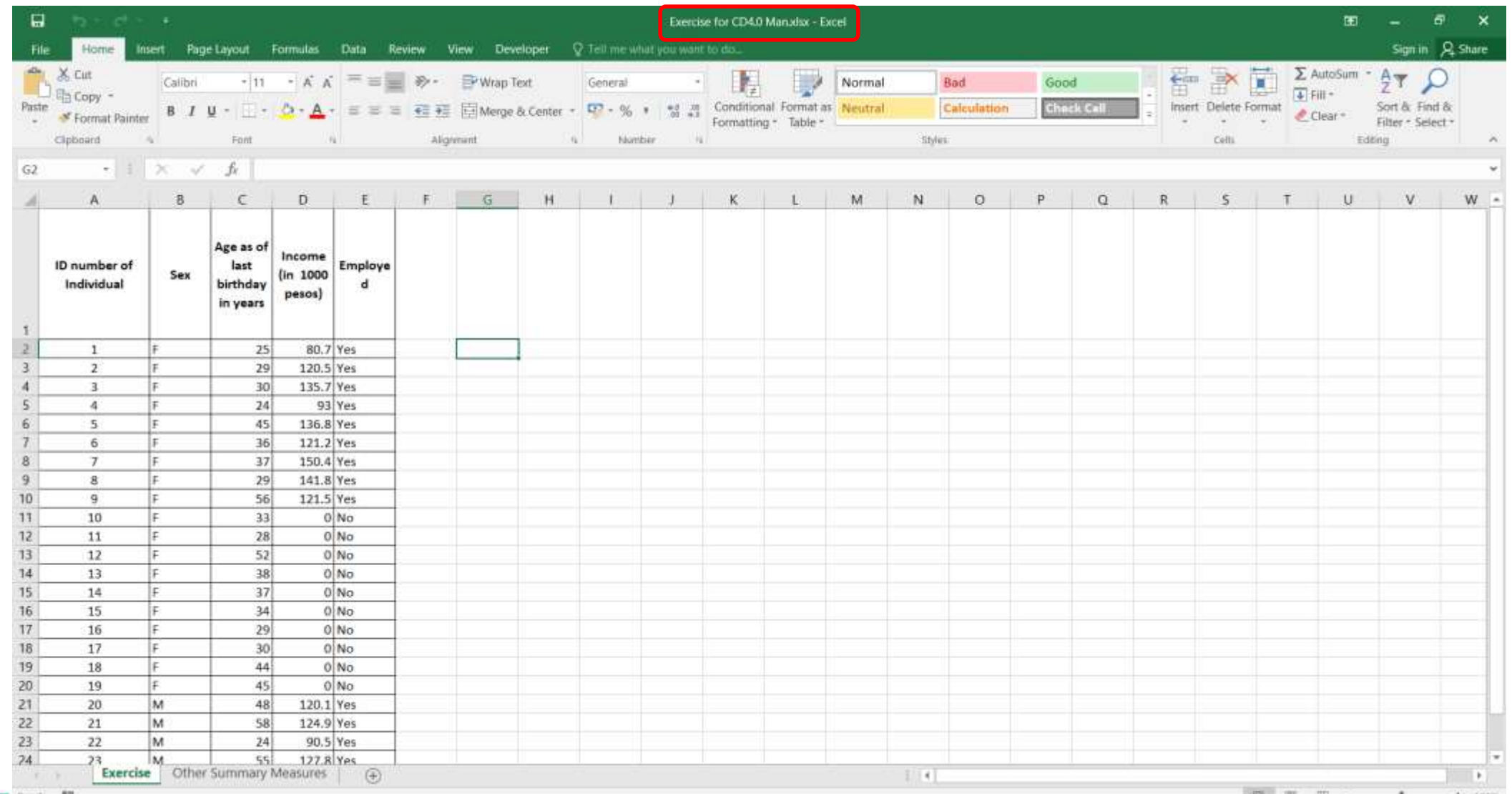

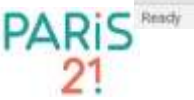

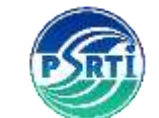

### Go to the worksheet named **"Exercise".**

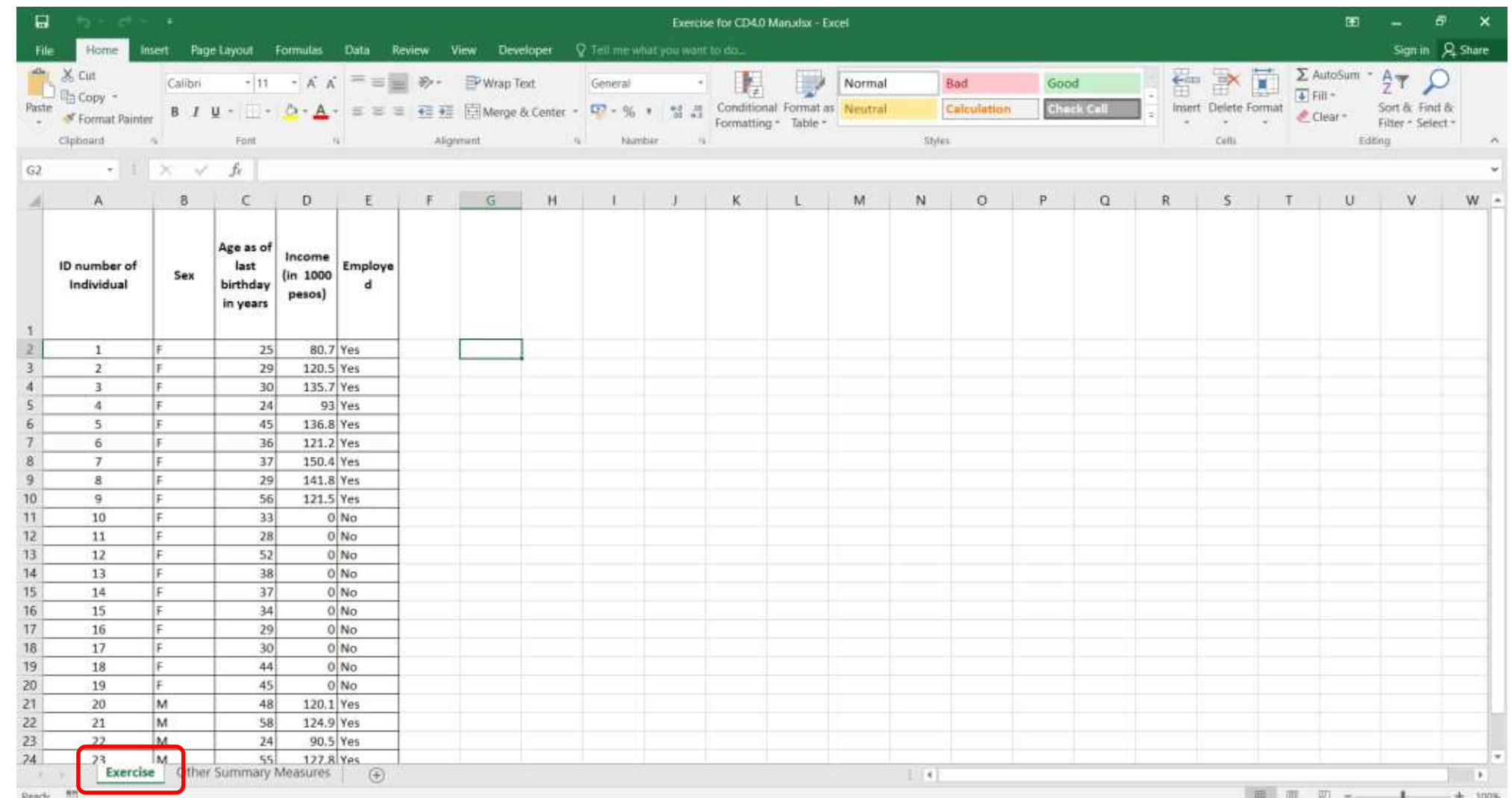

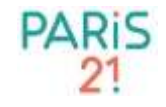

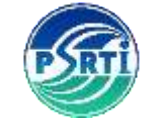

#### Create a copy of **"Exercise" by pointing to the worksheet tab, right click and choose "Move or Copy".**

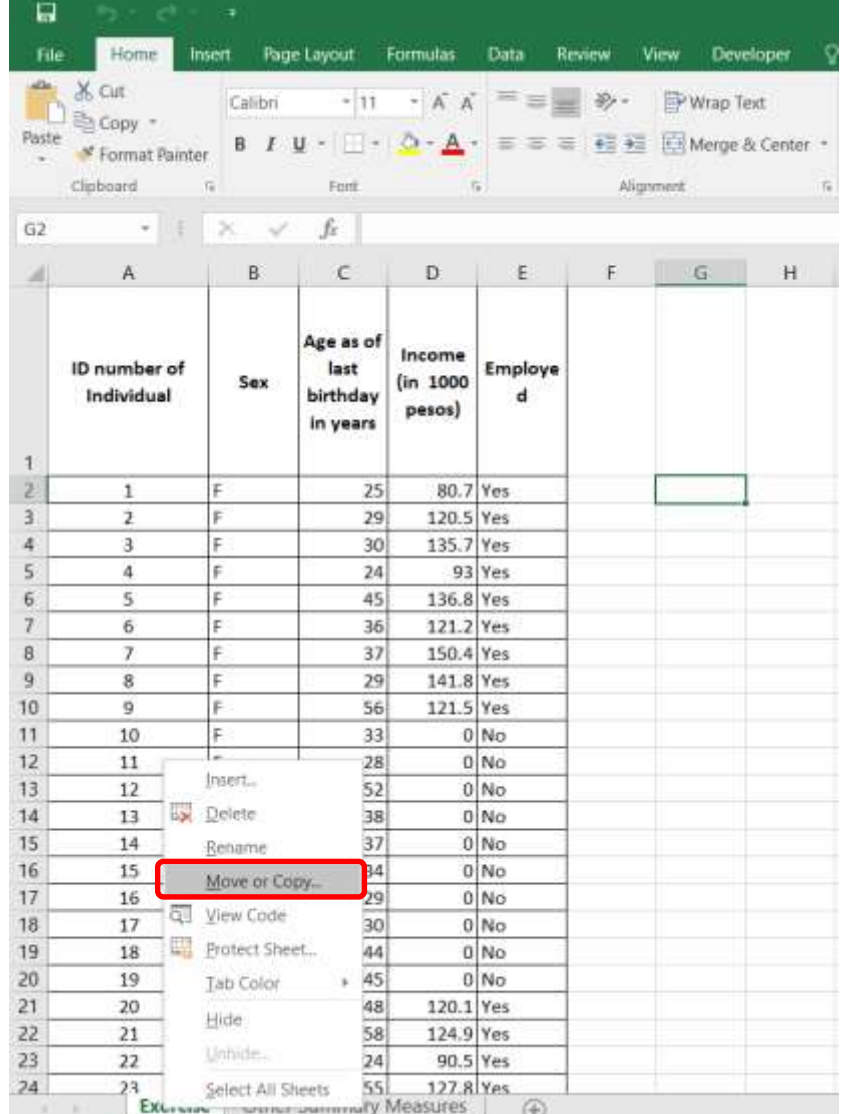

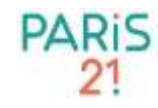

#### Choose where you want to place the new worksheet, "**say, (move to end)" Click "Create a Copy". Then click "Ok".**

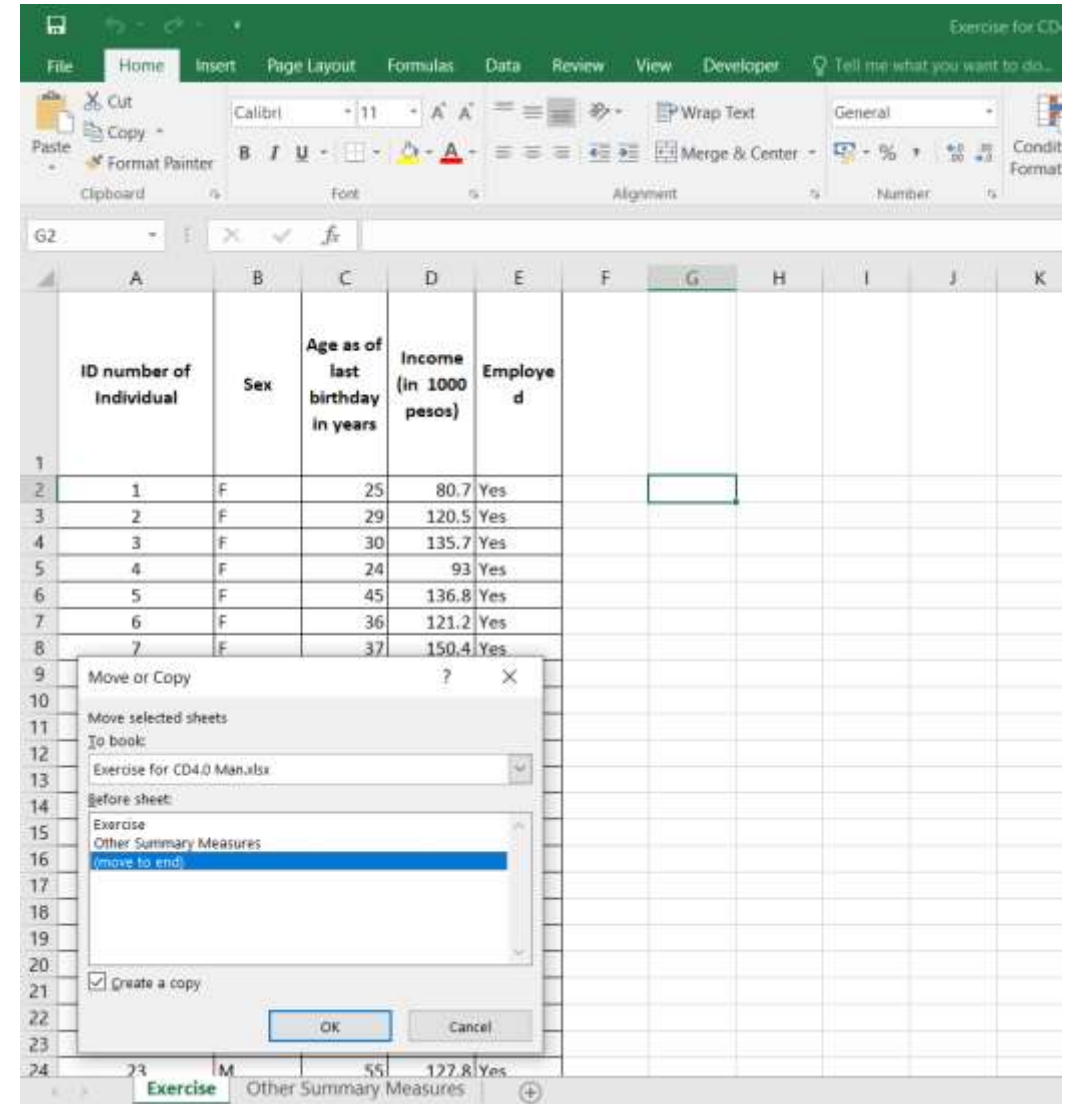

**PARIS** 

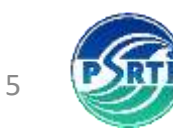

### What results is a worksheet named **"Exercise(2)".**

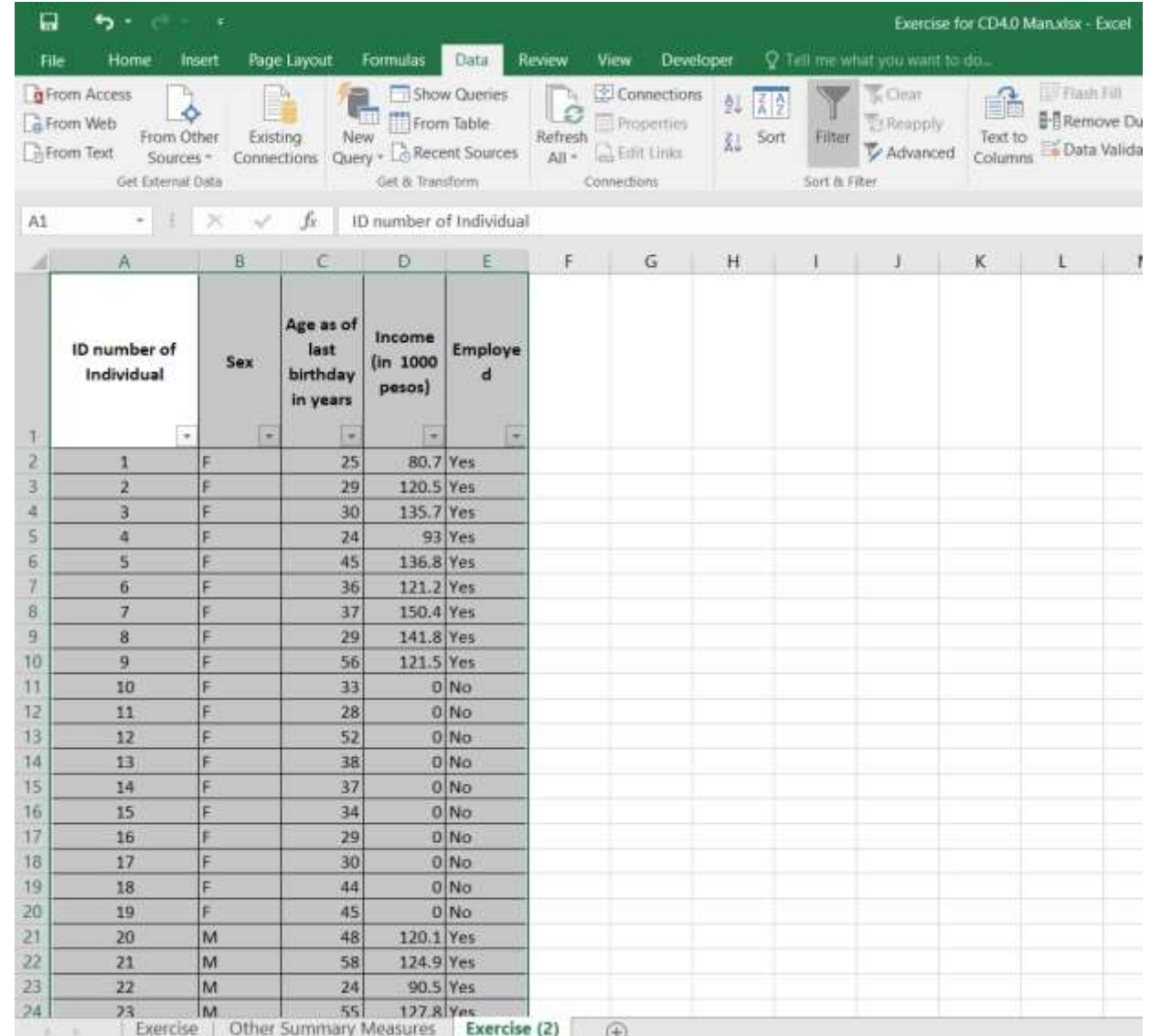

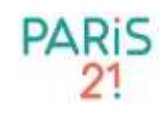

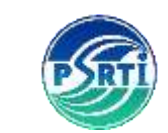

#### In the copied worksheet, "**Exercise(2)",** click "**Data**", then Highlight the range of data including the Labels and click "**Filter**".

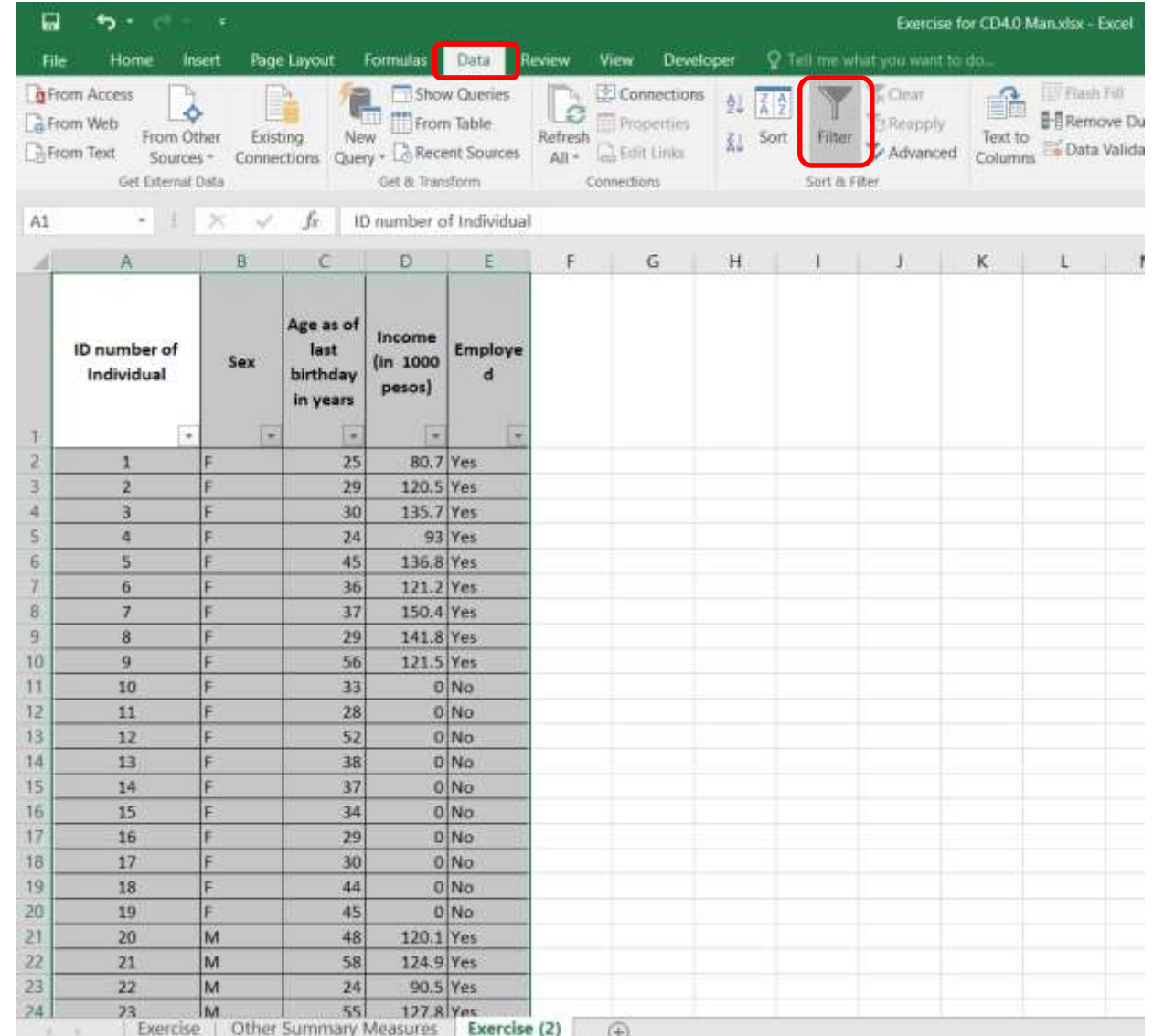

**PARIS** 

![](_page_6_Picture_2.jpeg)

Choose the Variable, Sex, to be used for filtering by clicking the arrow beside its label/variable name and select the classification/ category for filtering out (Male)by clicking on the box beside it.

![](_page_7_Picture_20.jpeg)

![](_page_7_Picture_2.jpeg)

![](_page_7_Picture_3.jpeg)

#### What remains are the the data for the category of interest.

![](_page_8_Picture_11.jpeg)

![](_page_8_Picture_2.jpeg)

![](_page_8_Picture_3.jpeg)

# **Let us do an exercise!**

• Create another copy of "**Exercise**" and Filter out the unemployed in that worksheet.

![](_page_9_Picture_3.jpeg)

# **DID YOU GET THIS RESULT?**

![](_page_10_Picture_15.jpeg)

![](_page_10_Picture_2.jpeg)

Ready 17 of 30 records found

![](_page_10_Picture_5.jpeg)

### Let us have a 15-minute break.

![](_page_11_Picture_1.jpeg)

![](_page_11_Picture_2.jpeg)